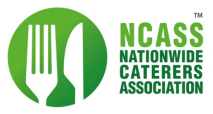

# **Submitting A Claim for cashback on Calor purchases using the NCASS Rewards Dashboard**

**If you buy from Calor directly you do not need to fill out a claim form or submit your receipts. Your claims will be approved by Calor and your claim dashboard will be populated automatically - you will be able to see your claims and cash back on this dashboard in the coming days.** 

**If you buy Calor gas cylinders indirectly - i.e: from a retailer you must upload your receipts on this system to claim cashback on your purchases.**

Login to the NCASS Rewards dashboard<https://dashboard.ncass.org.uk/rewards/calor/claim-form>

Click on 'Claim Form' under the Calor Cashback side menu

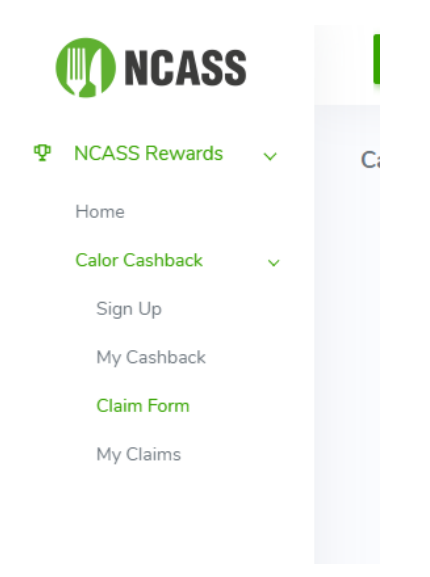

There are five steps to submitting a claim:

For each receipt you have, will need to submit a separate claim.

# **STEP 1: Retailers Details**

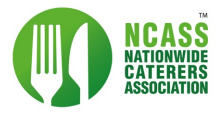

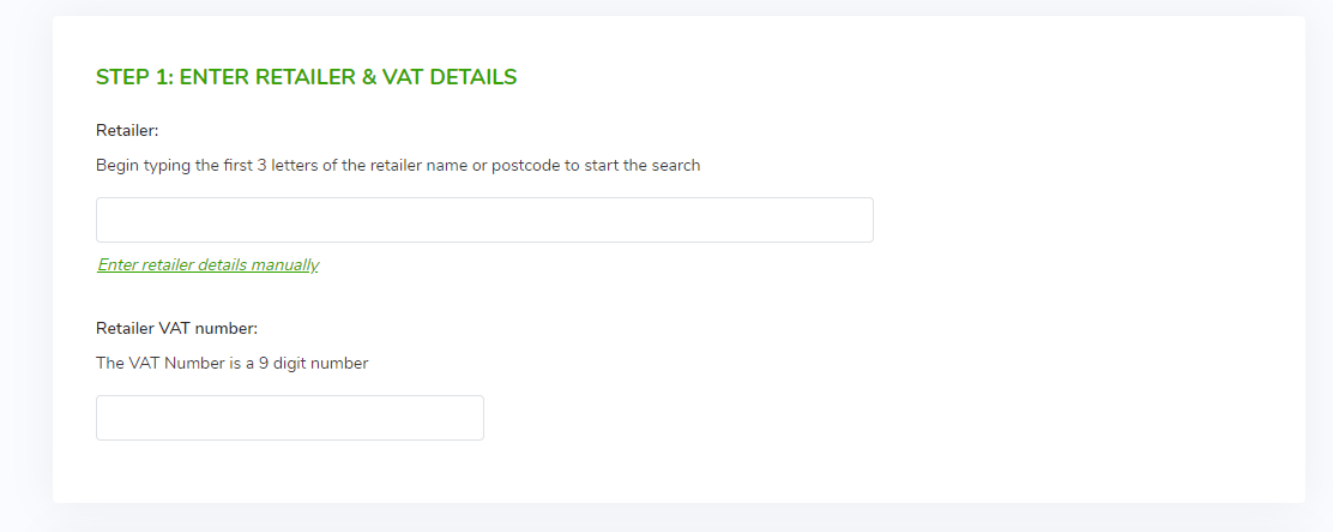

Search for the retailer you bought your gas cylinders from, you can do this by typing in the first 3 letters of a Business Name or a Postcode. The system will then start searching and return a list of matches to select.

If the retailer isn't on the list, you can choose *"Enter retailer details manually"*.

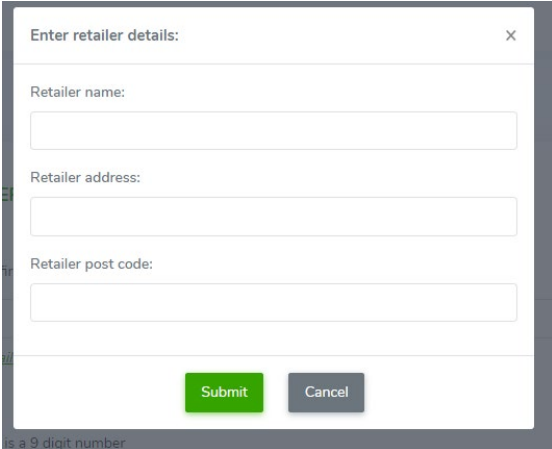

This brings an option for you to enter the details for the business not on the list, it also adds it to the list of business the system searches in the future.

IF you know the VAT number for the business, you can provide this too.

## **STEP 2: Enter Purchase Date**

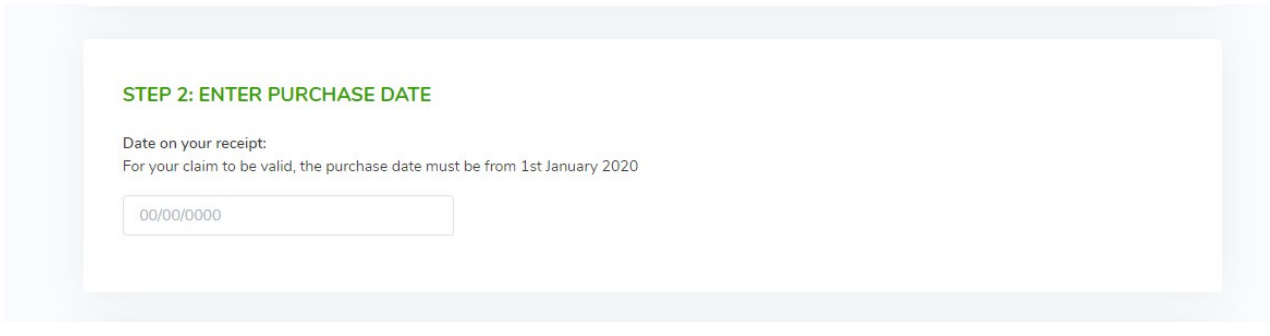

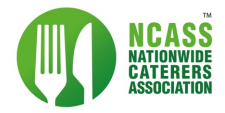

## Select the purchase date

## **STEP 3: Purchase Details**

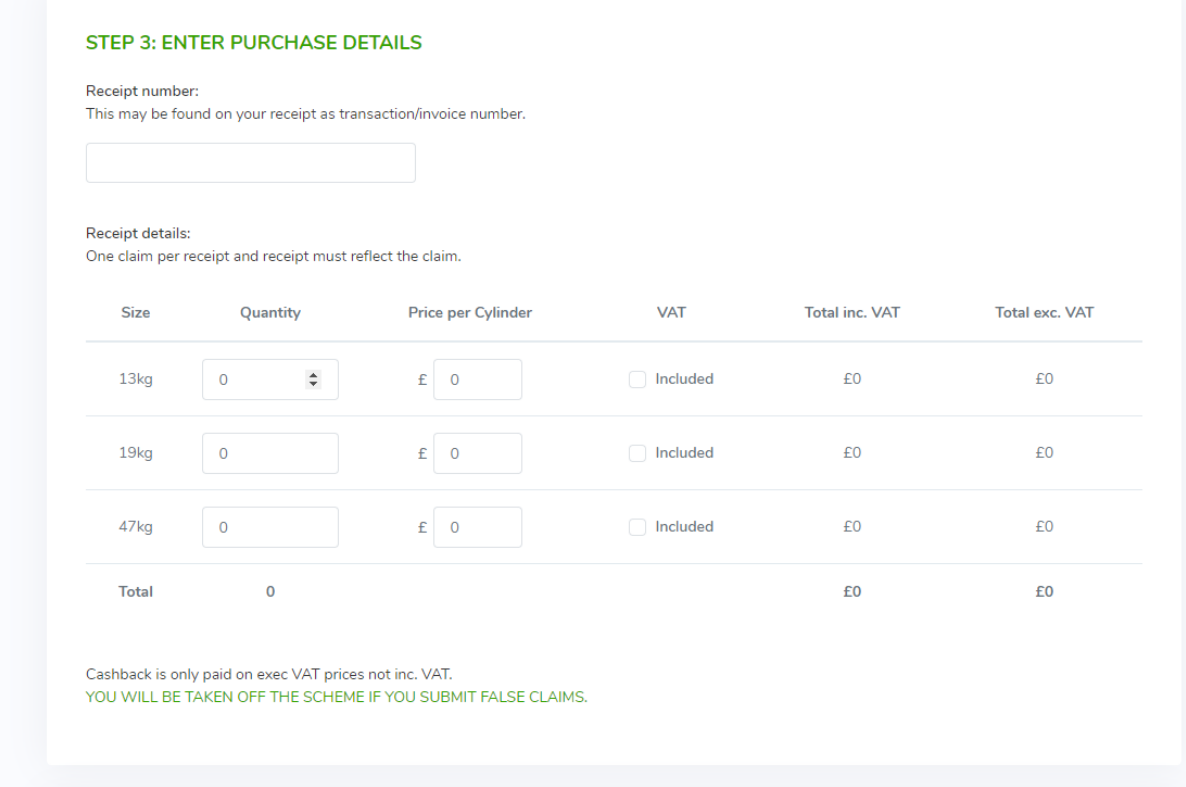

#### Enter your purchase details

This section is made up of two areas:

- Receipt number: This is displayed on the receipt.
- Receipt details:

You must upload a receipt of the purchase that shows the following:

- o Date of purchase
- o Place of purchase
- o VAT number (if applicable) of the place of purchase
- o Number of cylinders purchased
- o Price per cylinder paid
- o Total amount paid
- If VAT is included, you can tick this option and the system will automatically calculate the total amount.

## **STEP 4: Receipt Upload**

- You must upload an image of your receipt in the format of a jpeg, png, bmp or gif.
- Clicking Browse allows you to search for the picture on your device that you want to attach

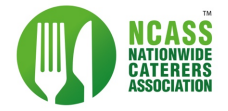

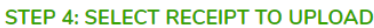

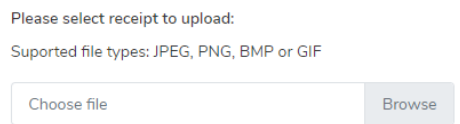

# **STEP 5: Declaration**

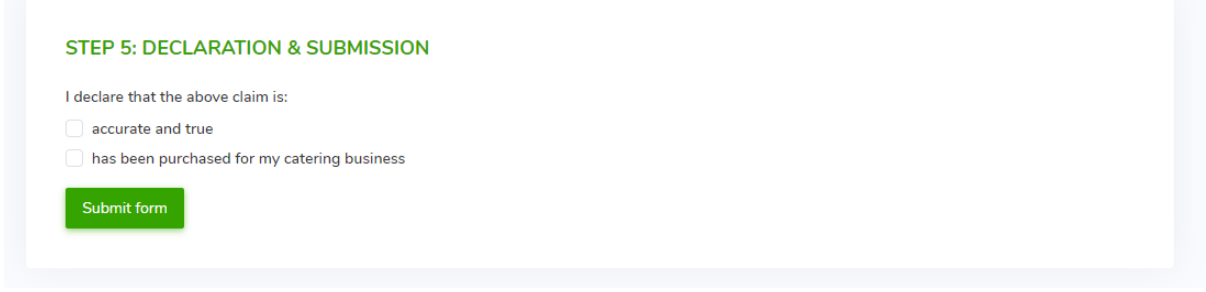

Once you agree to the declarations, you can submit your claim.

# **Successful Submission**

If you have completed all the steps, a success message will be displayed

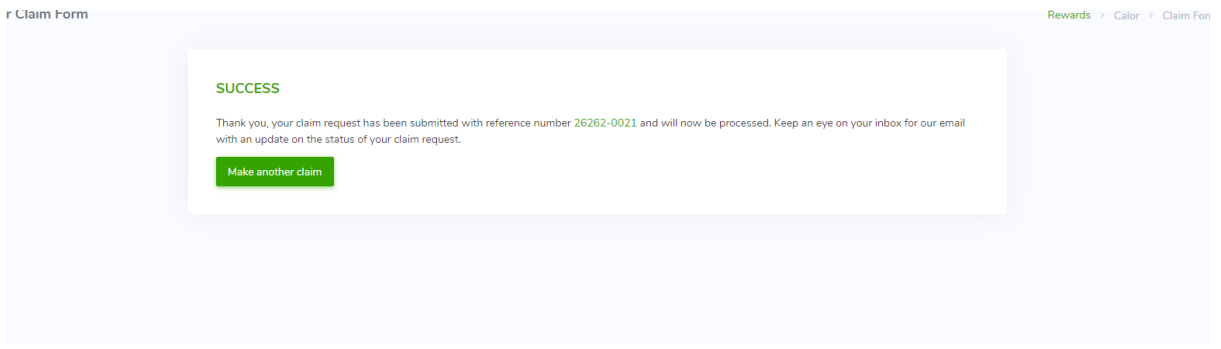

You will be notified by email about any updates on your claim request

# **Important Notes**

- You will be notified via email if a request has been approved or rejected. If it is rejected, the reason for this will be in the email
- You can view the status of your claim in the My Claims section